# EveryZone

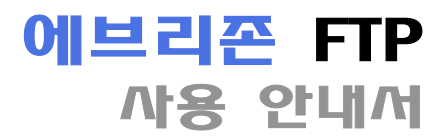

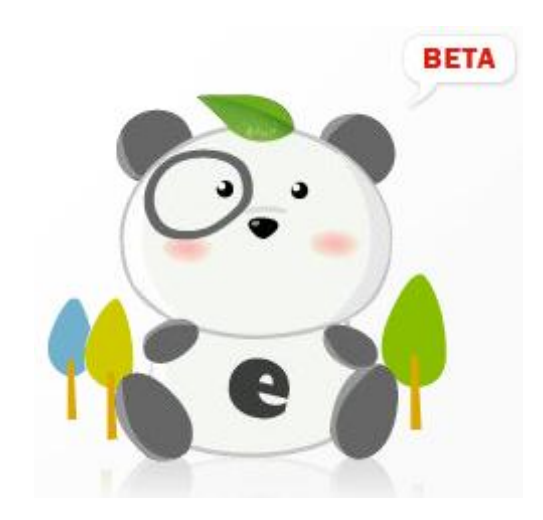

#### 에브리존 FTP란?

- 에브리존 FTP는 서버와 클라이언트 간의 파일을 송수신 할 때 유용한 프로그램입니다.
- 유니코드(UTF-8)를 지원하며 여러 개의 계정 설정이 가능한 서버/클라이언트 통합 프로그램입니다.
- 동시에 5개까지 파일을 전송할 수 있는 멀티 쓰레드 방식입니다.

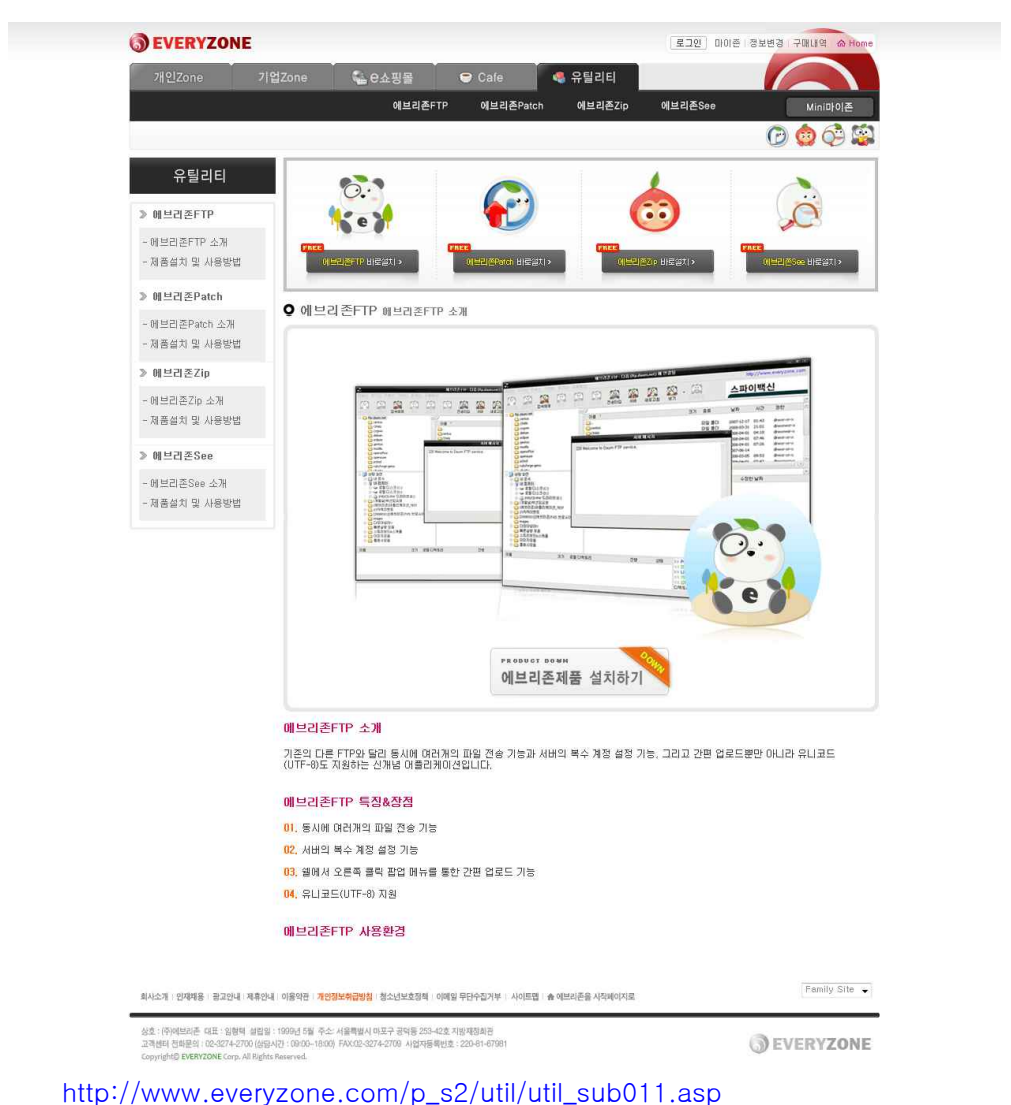

### 다운로드 사이트

에브리존 FTP는 현재 에브리존 홈페이지에서 무료 서비스 받을 수 있으며, 로그인 없이 다운로드 가능합니다.

### 에브리존 FTP 설치 마법사 단계 1 - 환영 페이지

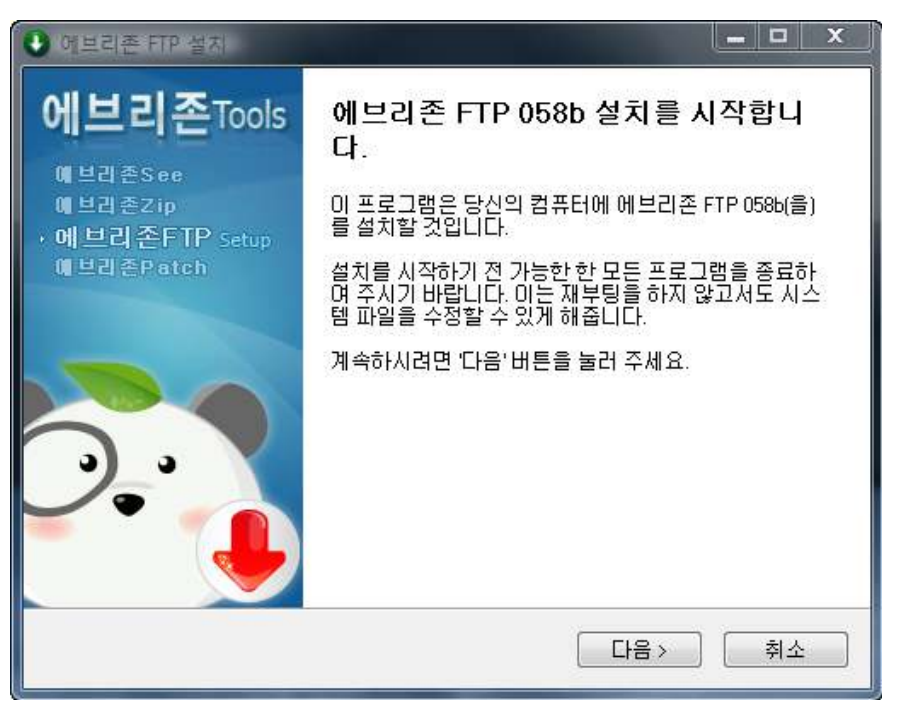

가능한 모든 프로그램을 종료하신 후, [다음] 버튼을 클릭하시기 바랍니다.

### 에브리존 FTP 설치 마법사 단계 2 - 사용권 계약 페이지

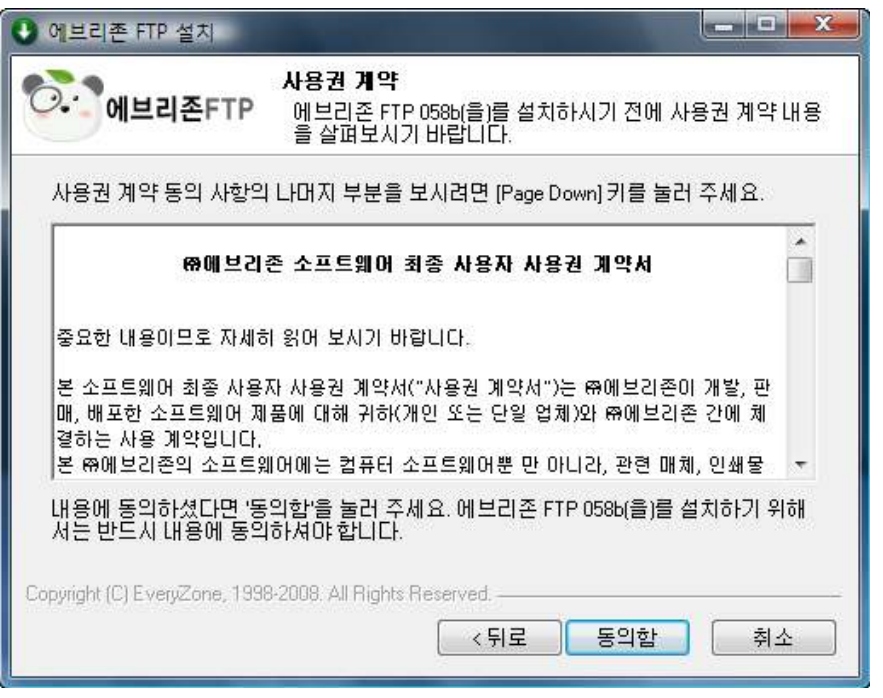

에브리존 FTP를 사용함에 앞서 동의를 구하는 사용권 계약 페이지이므로 반드시 읽고 숙지하신 후 [동의함] 버튼을 클릭하시기 바랍니다.

## 에브리존 FTP 설치 마법사 단계 3 - 설치 위치 선택 페이지

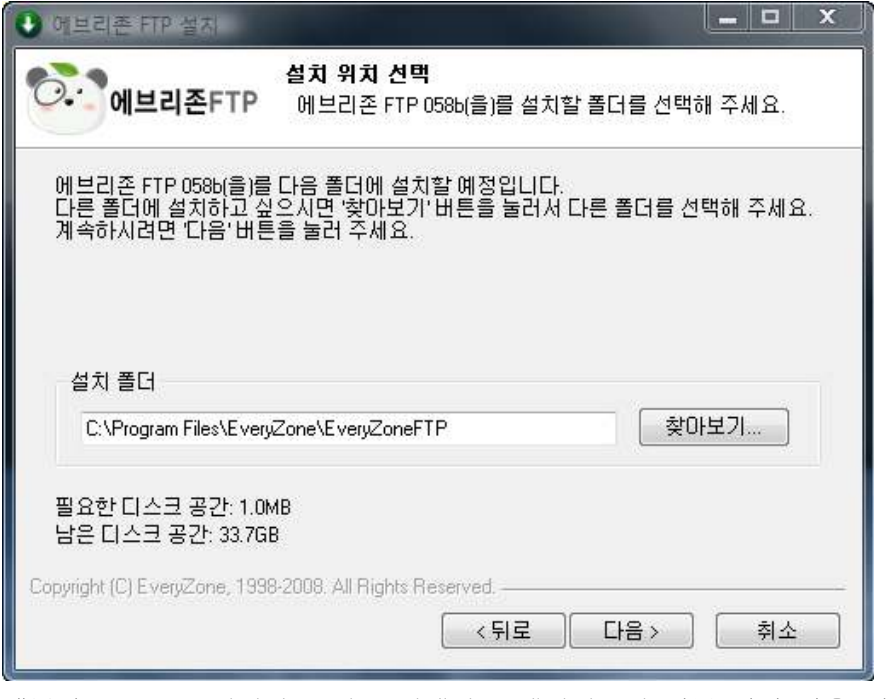

에브리존 FTP를 설치할 폴더를 선택하는 페이지로써 기본 설정 값을 권장하며 다른 위치에 설치를 원하신다면, [찾아보기] 버튼을 통해 재설정하여 주시기 바랍니다.

### 에브리존 FTP 설치 마법사 단계 4 - 시작 메뉴 폴더 선택 페이지

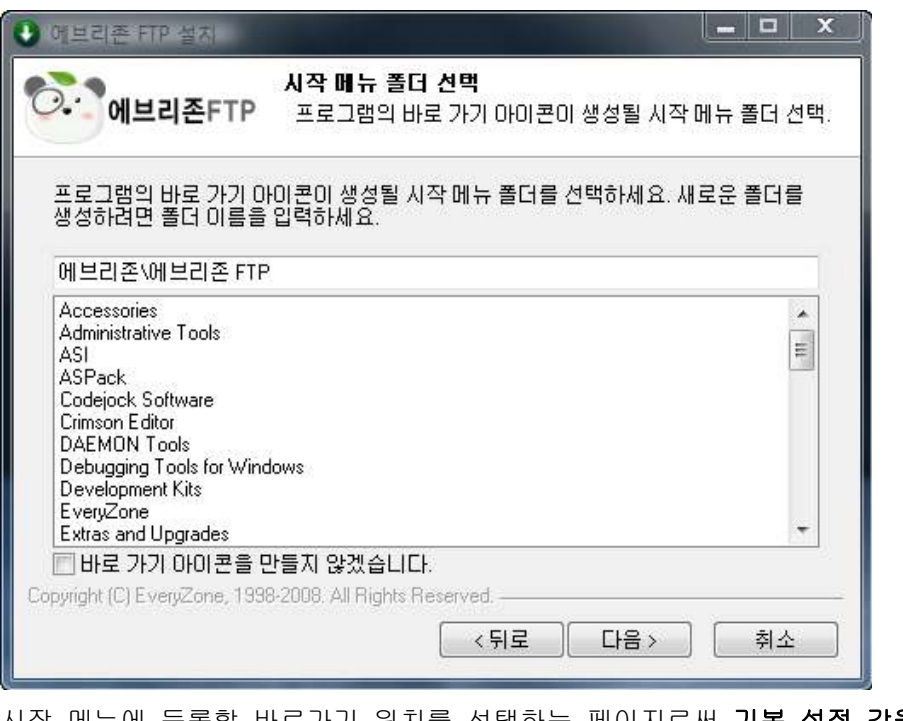

시작 메뉴에 등록할 바로가기 위치를 선택하는 페이지로써 기본 설정 값을 권장하며 시작 메뉴 등록을 원하지 않으시면, [바로 가기 아이콘을 만들지 않겠습니다]에 체크하여 주시기 바랍니다.

### 에브리존 FTP 설치 마법사 단계 5 - 바로가기 아이콘 설정 페이지

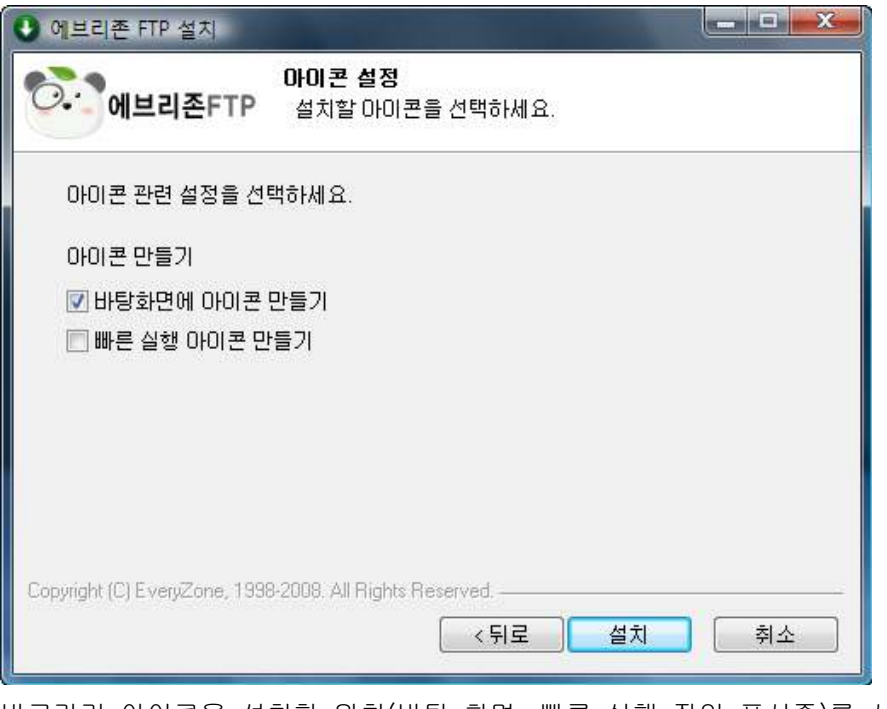

바로가기 아이콘을 설치할 위치(바탕 화면, 빠른 실행 작업 표시줄)를 사용자 편의에 따라 선택한 후, [설치] 버튼을 클릭하시기 바랍니다.

### 에브리존 FTP 설치 마법사 단계 6 - 설치 진행 페이지

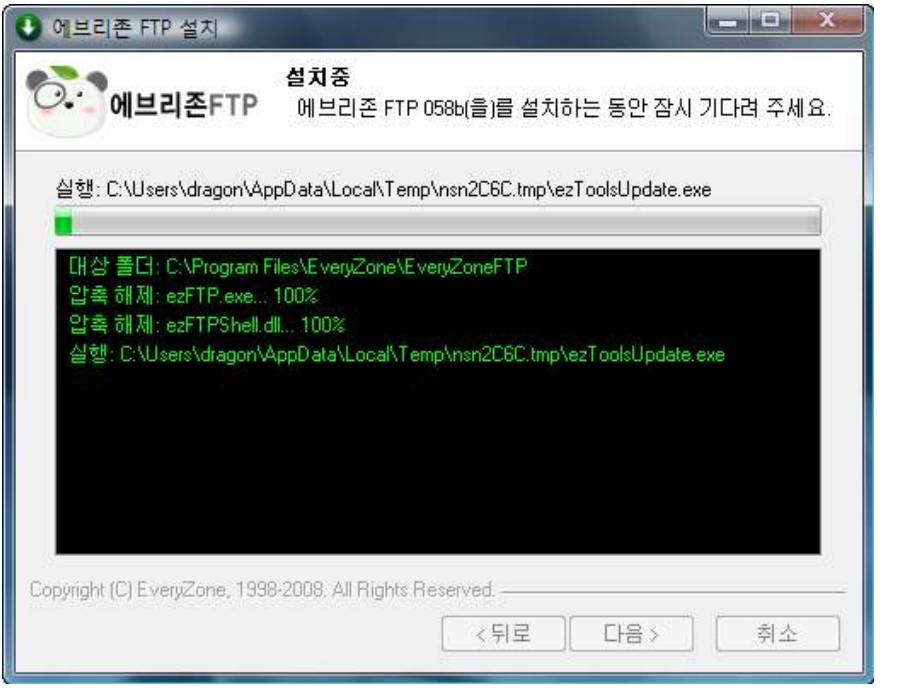

현재 설치 중인 파일들의 진행 상태를 보여주며, 설치가 모두 끝나면 자동으로 종료 페이지로 넘어갑니다.

### 에브리존 FTP 설치 마법사 단계 7 - 설치 완료 페이지

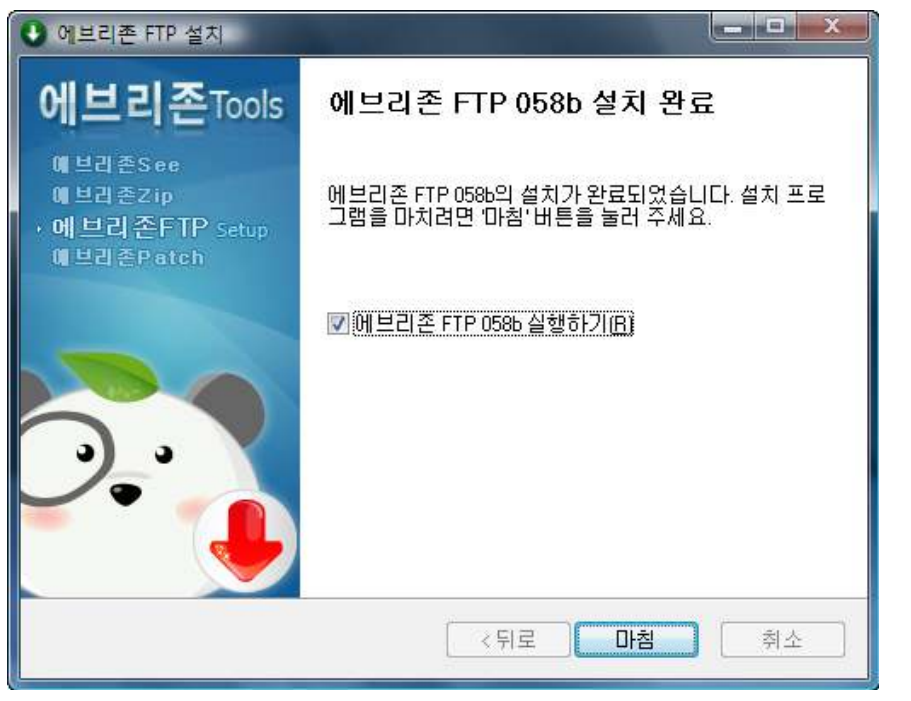

[에브리존 FTP xxx 실행하기] 체크 박스에 체크를 하시고 [마침]을 누르시면, 설치 완료 후 에브리존 FTP가 실행됩니다.

#### 에브리존 FTP 제거 마법사 단계 1 - 제거 동의 창

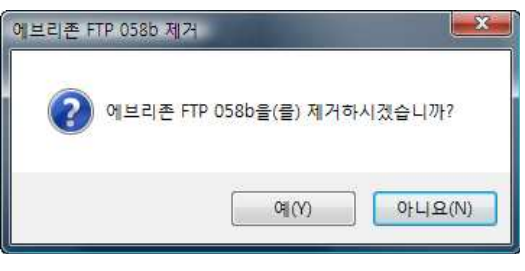

프로그램 제거를 위한 사용자 동의를 구하는 메시지 창으로 제거하시려면 [예] 버튼을 클릭하시기 바랍니다.

### 에브리존 FTP 제거 마법사 단계 2 - 제거 진행 페이지

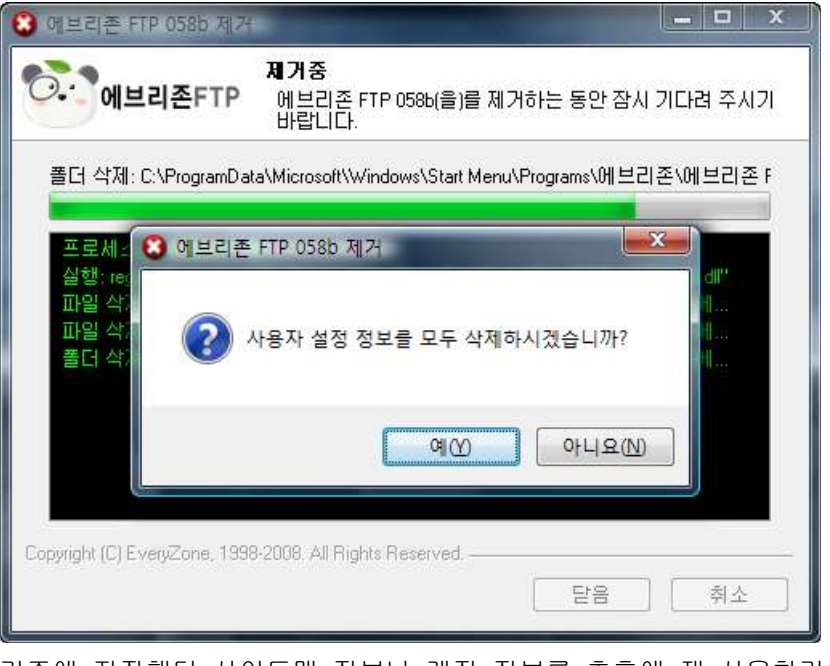

기존에 저장했던 사이트맵 정보나 계정 정보를 추후에 재 사용하기를 원한다면 [아니오] 버튼을 클릭하시기 바랍니다.

#### 에브리존 FTP 제거 마법사 단계 3 - 제거 완료 창

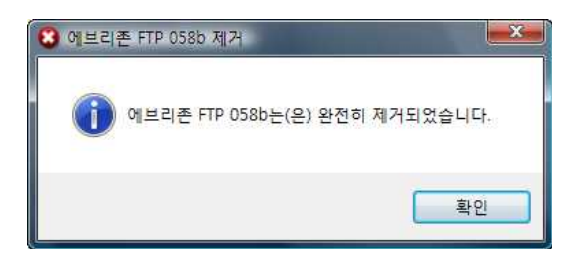

# 주요 특징

#### 복수 계정 설정

서버 설정 시 여러 개의 계정 및 홈 디렉토리 설정을 할 수 있기 때문에 기존에 나와 있는 타사의 클라이언트/서버 일체형 프로그램들의 단일 계정 설정의 단점을 보완하였습니다.

#### 우클릭 메뉴 지원

윈도우즈 탐색기 창에서 우클릭 메뉴를 통한 최근에 접속했던 서버로의 즉각적인 업로드가 가능합니다.

#### 멀티 쓰레드 전송 방식

서버와 파일 전송 시 멀티 쓰레드 방식을 통해 여러 개의 파일을 동시에 전송할 수 있습니다. (최대 5개 동시 전송)

#### UTF-8 지원

UTF-8 지원을 통한 유니코드 방식의 FTP 서버와의 완벽한 호환성이 보장됩니다.

#### 업데이트

프로그램 시작 전 버전을 체크해 버그 및 기타 오류가 수정된 최신 상태로 프로그램을 유지할 수 있도록, 간편하고 편리한 자동 업데이트 기능을 제공합니다.

#### 주 윈도우

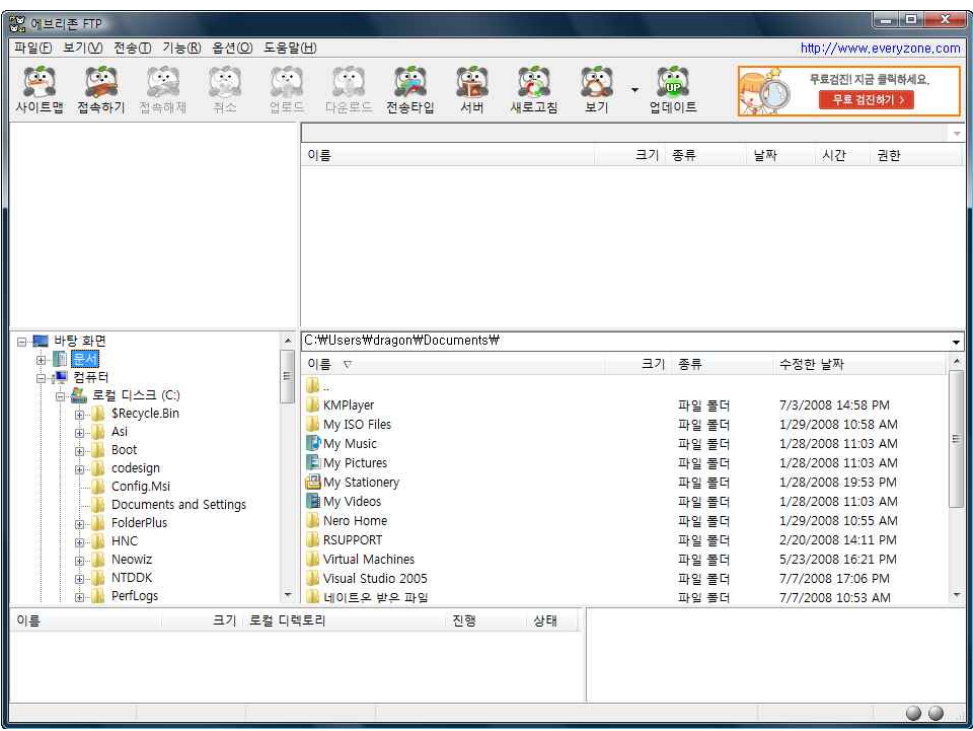

에브리존 FTP를 실행하면 나타나는 윈도우입니다.

### 타이틀 바

1000 에 보리존 FTP - 다음 (ftpdaum.rei) 에 연결됨<br>- The Contract of The Contract of 1961 Apple of The Contract of The Contract of The Contract of The Contract of The Contract of The Contract of The Contract of The Contract of The C 에브리존 FTP의 해당 버전과 접속 중인 FTP서버의 주소가 나타납니다.

### 서버 디렉토리 표시 창

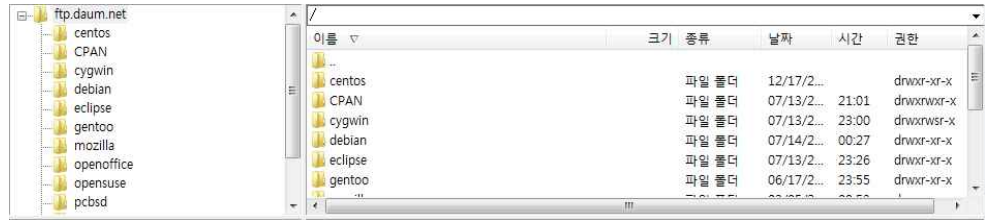

서버 디렉터리의 상태를 표시 합니다.

# 클라이언트 디렉토리 표시 창

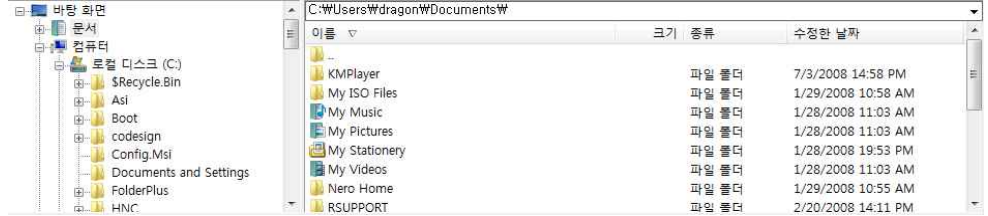

클라이언트 디렉터리의 상태를 표시 합니다.

#### 파일 전송(예약) 상태 창

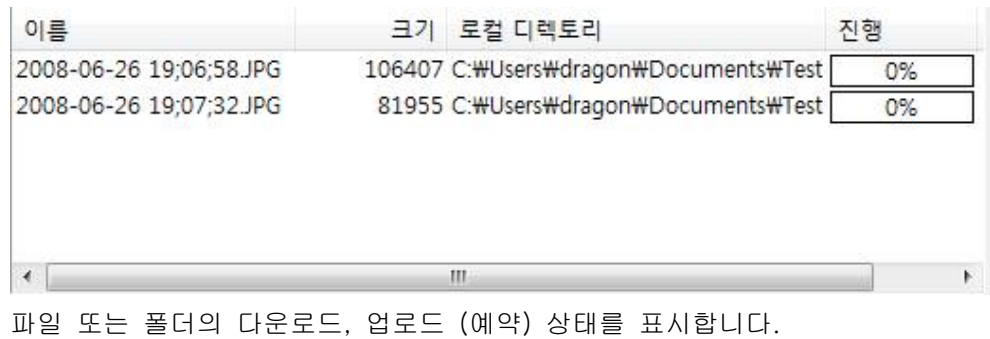

#### 접속 상태 창

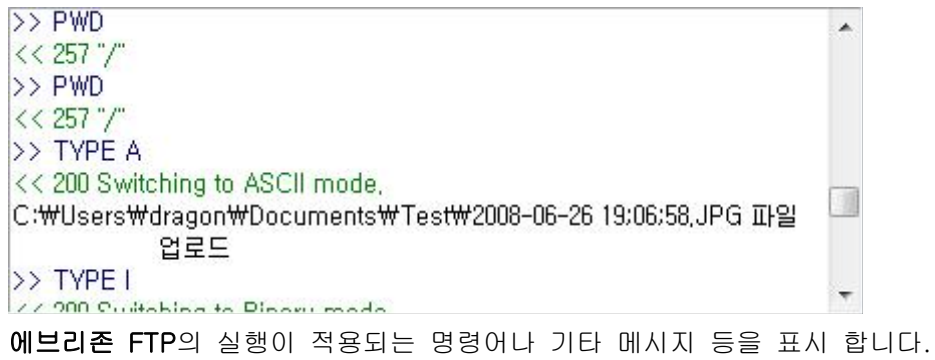

### 상태 바

전송되는 파일의 전송 경과 시간, 전송률, 남은 시간, 전송용량, 속도, 남은 크기 등을 표시합니다.

#### 사이트 맵의 주 윈도우

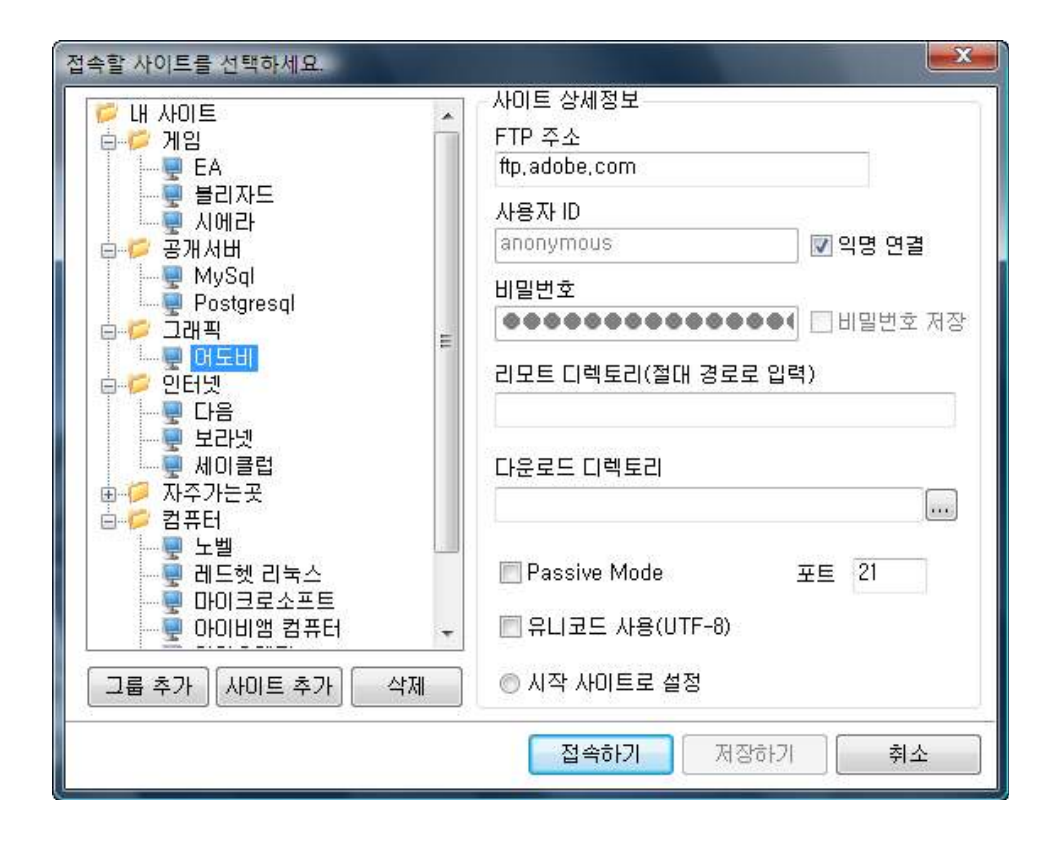

#### 사이트 선택 윈도우

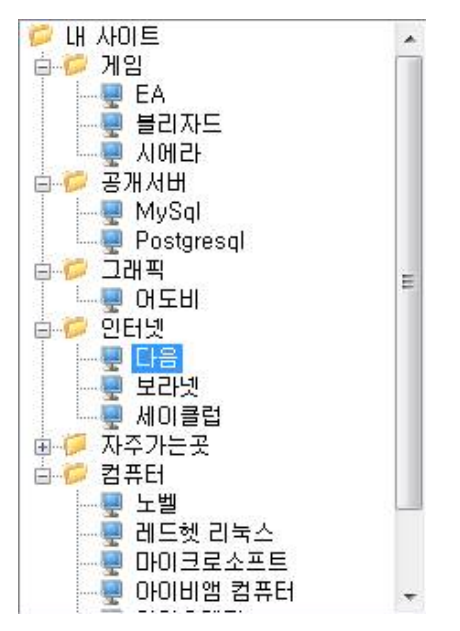

사이트 정보란에 입력된 정보를 트리 구조로 배열하여 저장된 FTP 사이트를 관리, 접 속 하는데 편리함을 제공 합니다.

#### 사이트 상세 정보

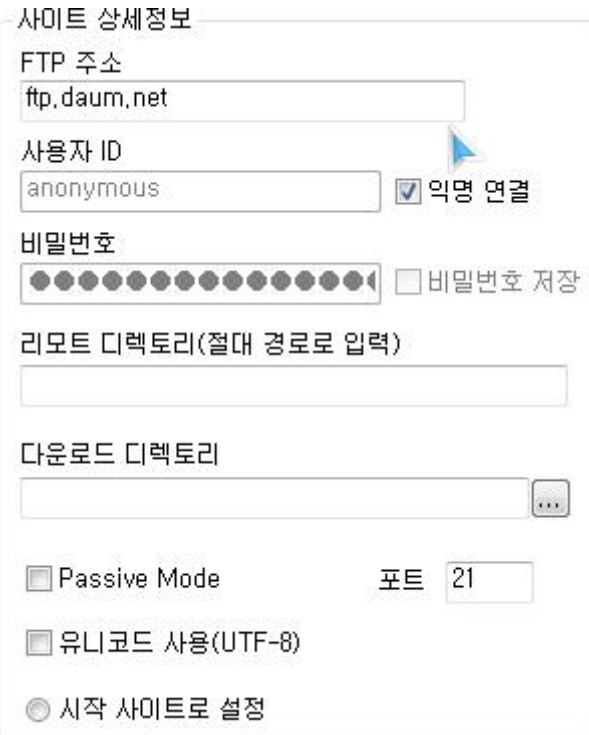

- FTP 주소 접속 하고자 하는 FTP 주소를 입력합니다.
- **사용자 ID** 접속 하고자 하는 FTP 서버에 인증된 사용자 ID를 입력합니다.<br>(익명연결은 FTP에서 주로 사용되는 기능으로 사용자 ID 나 비밀번호 등에 상관없이 서버(호스트)에서 익명의 컴퓨터로 파일을 전송하는 것을 허용할 때 사용합니다. 국내 통신망의 "손님" 이나 "guest" 와 같은 기능으로 일반적인 FTP 접속에는 "anonymous" 가 사용됩니다.)
- 비밀번호 접속 하고자 하는 FTP 서버에 인증된 비밀번호를 입력합니다. '비밀번호 저장'을 선택해 놓으면 다음 접속 시 비밀번호를 입력하지 않아도 됩니다.
- 리모트 디렉토리(절대 경로로 입력) FTP 호스트 상의 경로를 입력해 놓으면 접속 시 해당 경로로 바로 접속됩니다. (절대 경로로 입력 합니다.)
- 다운로드 디렉토리 FTP 클라이언트 (자신의 컴퓨터)의 하드디스크나 폴더를 지정해 놓으면 지정된 장소로 선택한 파일을 다운로드 할 수 있습니다.
- Passive Mode 방화벽 문제로 서버에 접속이 되지 않을 경우 체크 해 줍니다.
- 포트 FTP서버에서 설정한 포트번호를 지정합니다. (기본값 21)
- 유니코드 사용(UTF-8) 유니코드를 지원하는 FTP 서버일 경우 체크 해 줍니다.
- 시작 사이트로 설정 사이트맵 실행 시 처음 선택되는 사이트로 설정하고 싶을 경우 체크 해 줍니다.

### 접속 메시지 창

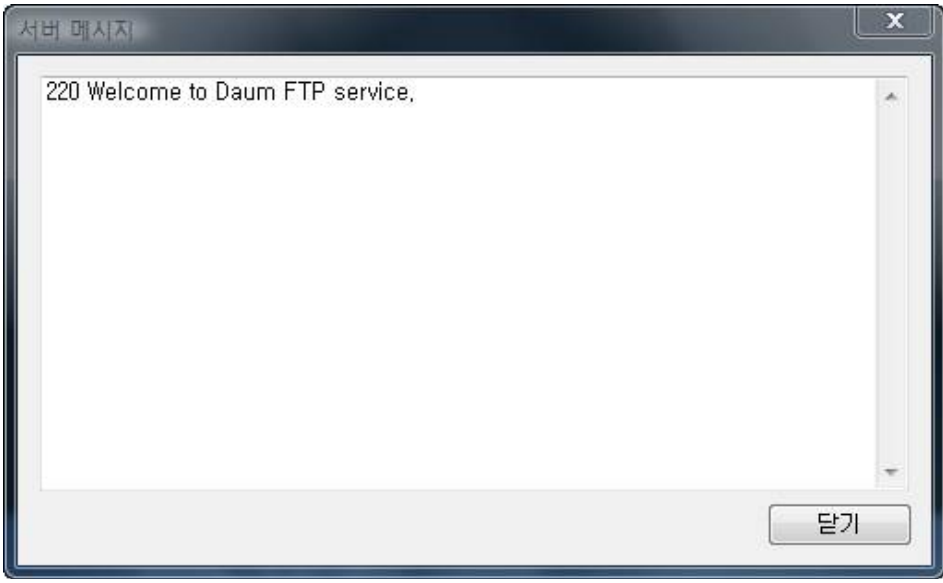

FTP 서버에 접속할 때 나타나는 접속 메시지 창입니다.

### 서버 상태 창

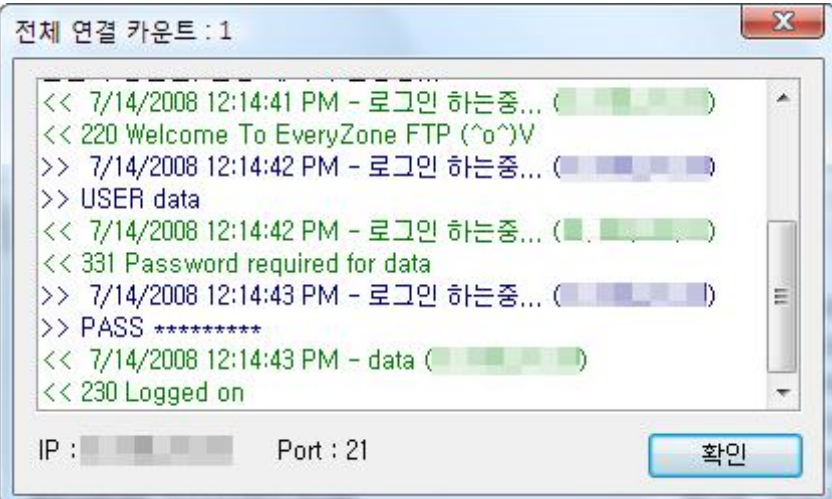

**에브리존 FTP**의 서버를 실행 시킨 후 서버의 현재 상태를 볼 수 있는 상태 창 입니다.<br>도구모음의 서버를 클릭 시 나타나는 하위 메뉴 중 **[서버 상태 창 보기(V)...]**를 클릭하 면 나타납니다.

### 오른쪽 마우스 버튼 메뉴

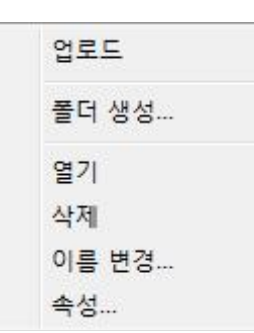

에브리존 FTP의 서버와 클라이언트 부분에서 오른쪽 마우스 버튼 사용 시 나타나는 메 뉴입니다. 메뉴와 도구모음에 자주 사용하는 명령들을 모아 두었습니다.

#### 중복된 파일

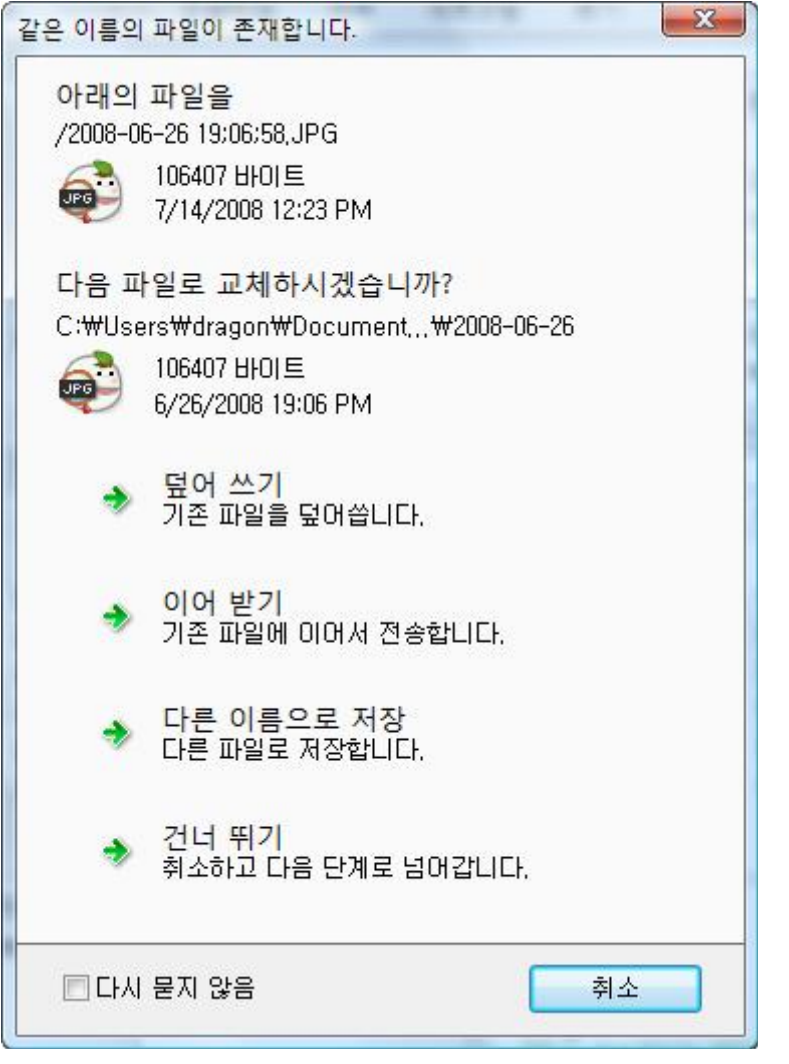

파일을 업로드 및 다운로드 시 나타나는 창입니다. [이어 받기]를 선택하시면 이어받기 또는 보내기를 할 수 있습니다.

#### 메인 메뉴

파일(E) 보기(V) 전송(I) 기능(R) 옵션(O) 도움말(H) 에브리존 FTP의 여러 가지 기능들을 사용할 수 있게 하는 메뉴입니다.

#### 1. 파일(F)

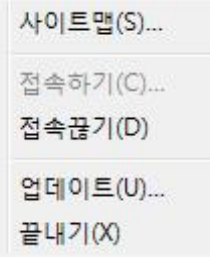

- 사이트맵(S) 사이트 맵을 화면에 출력합니다.
- 접속하기(C) 수동 접속 창을 화면에 출력합니다.
- 접속끊기(D) 현재 접속 중인 FTP 사이트와의 접속을 끊습니다.
- 업데이트(U) 에브리존 FTP 및 에브리존 Tools 제품을 최신 버전으로 설치 및 업데이트합니다.
- 끝내기(X) 에브리존 FTP를 종료합니다.

#### 2. 보기(V)

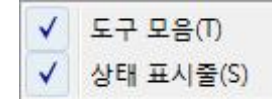

- 도구모음(T) 도구 모음을 활성화/비활성화 시킵니다.
- 상태 표시줄(S) 상태 표시줄을 활성화/비활성화 시킵니다.

#### 3. 전송(T)

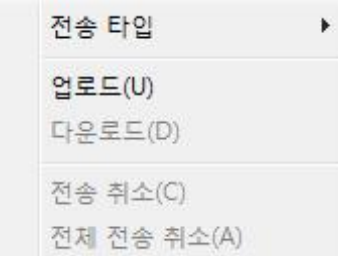

- 전송 타입 파일 전송 시 전송 방식을 명시합니다. (아스키, 바이너리, 자동)
- 업로드(U) 클라이언트에서 선택된 파일 또는 폴더를 서버에 지정한 디렉터리로 업로드 합니다.
- 다운로드(D) 서버에서 선택된 파일 또는 폴더를 클라이언트의 지정된 드라이브 • 전송 취소(C) - 현재 업로드 다운로드 합니다.<br>• 전송 취소(C) - 현재 업로드 또는 다운로드를 취소(정지) 합니다.<br>• 전체 전송 취소(A) - 지정된 파일 또는 폴더 전체에 대한 전송을 취소 합니다.
- 
- 

#### 4. 기능(R)

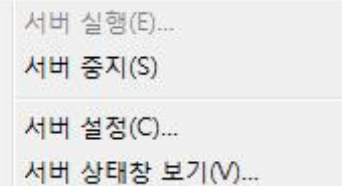

- 
- 서버 실행(E) 서버 설정 후 서버를 실행할 수 있습니다.<br>• 서버 중지(S) 실행 중인 **에브리존 FTP**의 서버를 중지 시킵니다.<br>• 서버 설정(C) 서버 설정에 관련된 창을 띄웁니다.
- 
- 서버 상태창 보기(V) 실행 중인 서버의 접속된 상태를 창에 보여줍니다. 현재 접속자 수와 사용 중인 디렉터리 정보 등이 나타납니다.

#### 5. 옵션(O)

화경설정(0)...

- 환경 설정(O) 에브리존 FTP의 실행 환경을 바꾸거나 설정할 수 있습니다.
- 6. 도움말(H)

에브리존 FTP 정보(A)...

• 에브리존 FTP 정보(A) - 저작권 정보 등을 볼 수 있습니다.

#### 도구 모음

도구 모음은 메뉴 선택 등을 쉽게 하기 위해서 창 상단에 위치한 버튼을 말합니다.

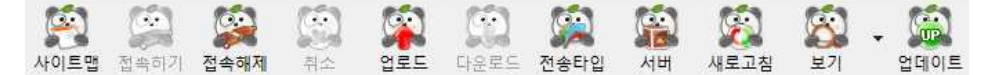

- 사이트맵 사이트 맵을 화면에 출력합니다.
- 접속하기 FTP 사이트의 수동접속 창을 출력합니다.
- 접속해제 현재 접속 중인 FTP 사이트와의 연결을 끊습니다.
- 취소 현재 진행 중인 작업을 취소합니다.
- 업로드 클라이언트에서 선택된 파일 또는 폴더를 서버의 지정한 디렉터리로 업로드 합니다.
- 다운로드 서버에서 선택된 파일 또는 폴더를 클라이언트의 지정된 드라이브 또는 폴더로 다운로드 합니다.
- 전송타입 전송상태를 아스키, 바이너리, 자동으로 선택할 수 있습니다.
- 서버 FTP 서버 기능을 수행할 에브리존 FTP 서버를 **실행, 중지, 설정, 상태 창** 보기를 합니다.
- 새로고침 서버와 클라이언트의 상태를 새로 고칩니다.
- 보기 폴더와 파일의 아이콘 모양을 변형 시킬 수 있습니다. (큰 아이콘, 작은 아이콘, 간단히, 자세히)
- 업데이트 에브리존 FTP 및 에브리존 Tools 제품을 최신 버전으로 설치 및 업데이트합니다.

# 사이트맵 메뉴

#### FTP 그룹(사이트) 편집

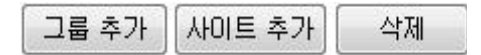

그룹을 만들어 FTP 사이트를 정리하거나 개별 사이트를 추가 할 수 있습니다.

- 그룹 추가 사이트 선택 윈도우에 그룹(폴더)을 생성합니다.
- 사이트 추가 사이트 선택 윈도우에 FTP 사이트를 등록합니다.
- 삭제 사이트 선택 윈도우에서 FTP 그룹(사이트)를 삭제합니다.

#### 사이트맵을 이용한 FTP 서버 접속

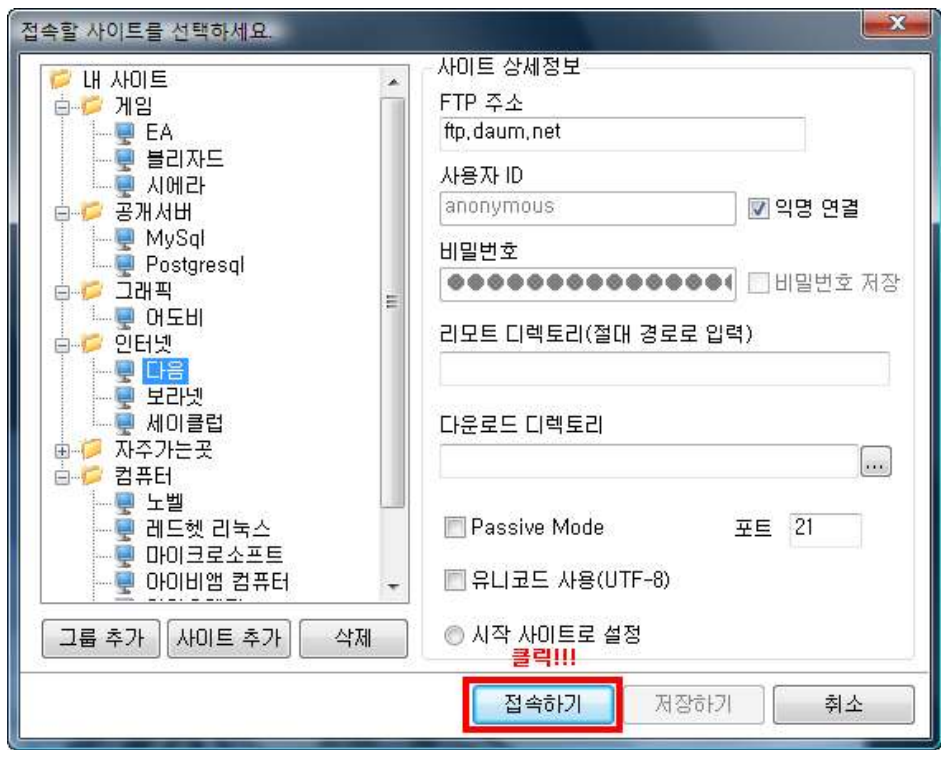

원하는 사이트를 선택한 후, [접속하기]를 클릭합니다.

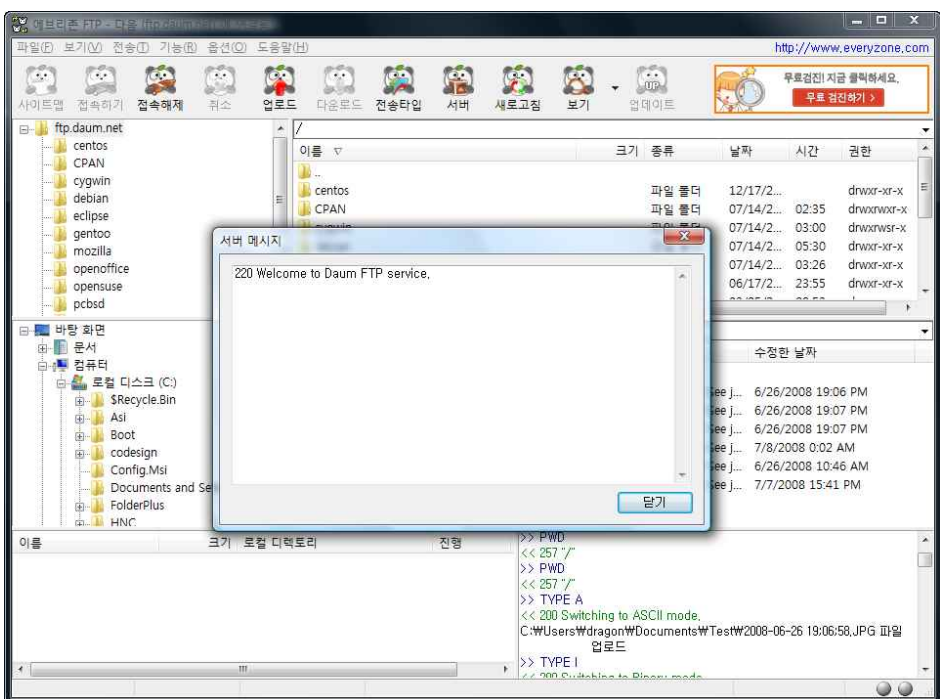

정상적으로 FTP서버에 접속이 완료된 상태입니다.

### 사용자 입력을 통한 FTP 서버 접속

1. 에브리존 FTP의 도구모음에서 [접속하기]를 선택합니다.

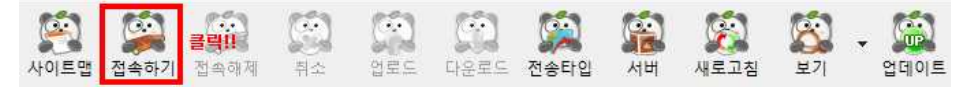

2. 접속 창이 나타나면 "FTP주소", "사용자ID", "비밀번호", "포트번호" 등을 입력한 후 [접속] 버튼을 클릭합니다.

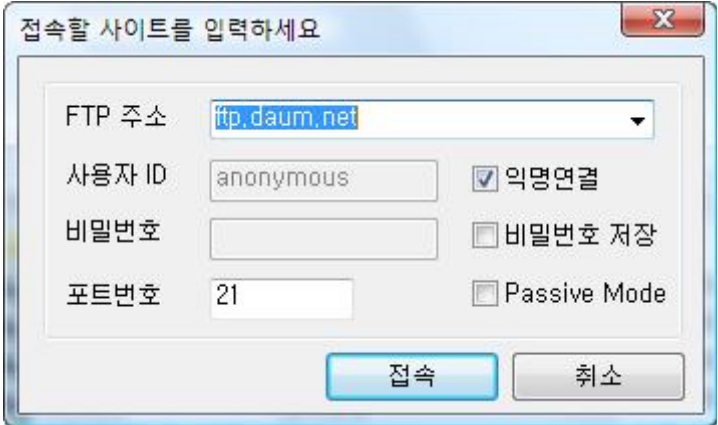

3. 정상적으로 FTP서버에 접속이 완료된 상태입니다.

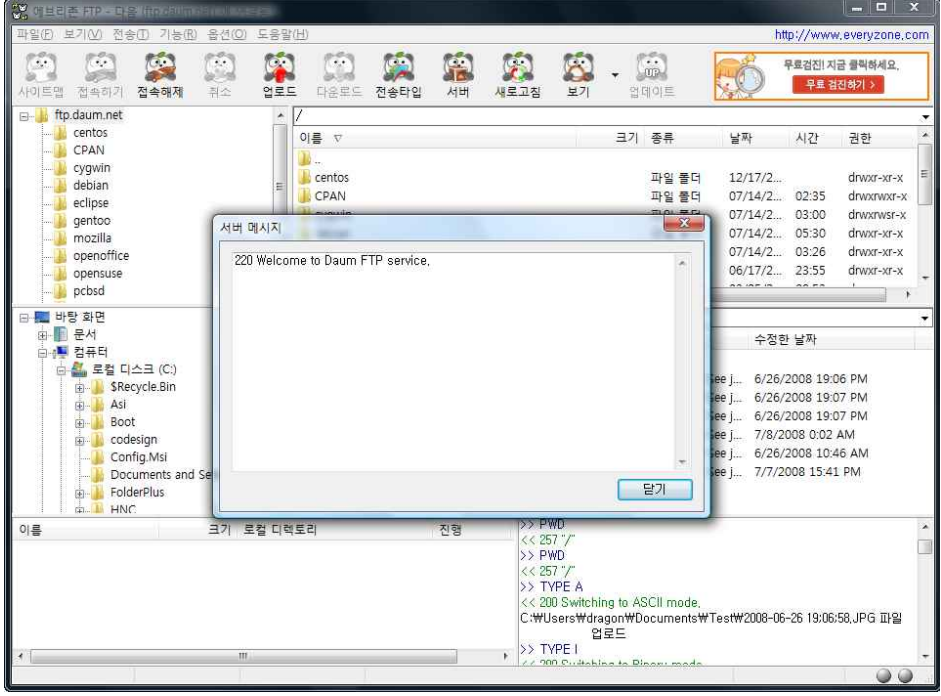

#### 파일 업로드

1. 에브리존 FTP 하단에 위치한 클라이언트에서 업로드 할 파일을 선택합니다.

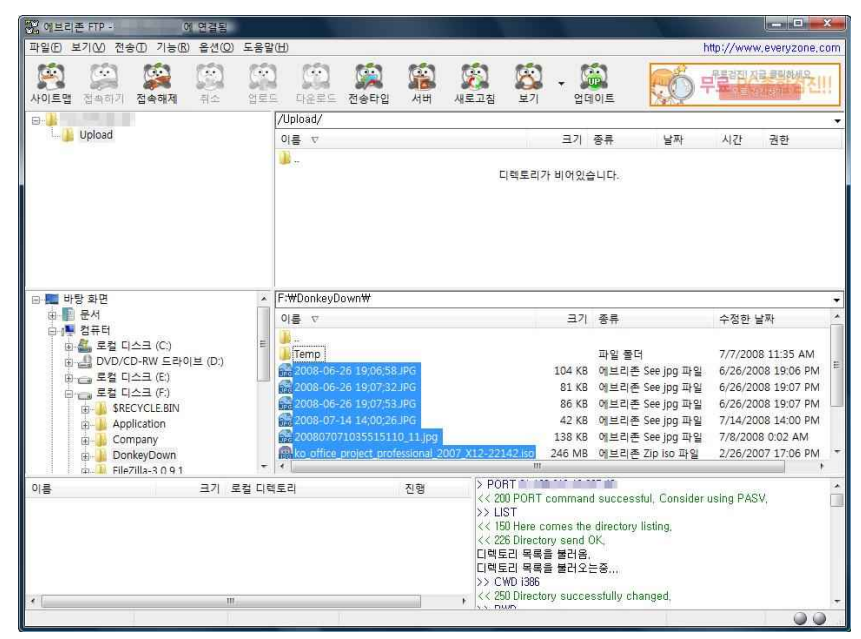

2. 파일을 선택하면 도구 모음의 [업로드] 버튼이 활성화 됩니다. [업로드] 버튼을 클릭하면 선택한 파일이 FTP 서버(호스트 디렉터리)에 파일을 업로드 합니다.

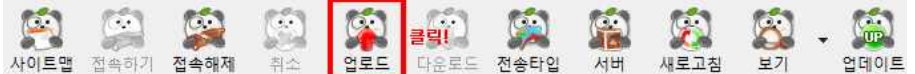

3. **에브리존 FTP** 파일 전송 상태 창에 **이름, 크기, 로컬(클라이언트) 디렉터리, 진행,**<br>상태 등이 표시 되면서 선택한 파일이 업로드 됩니다.

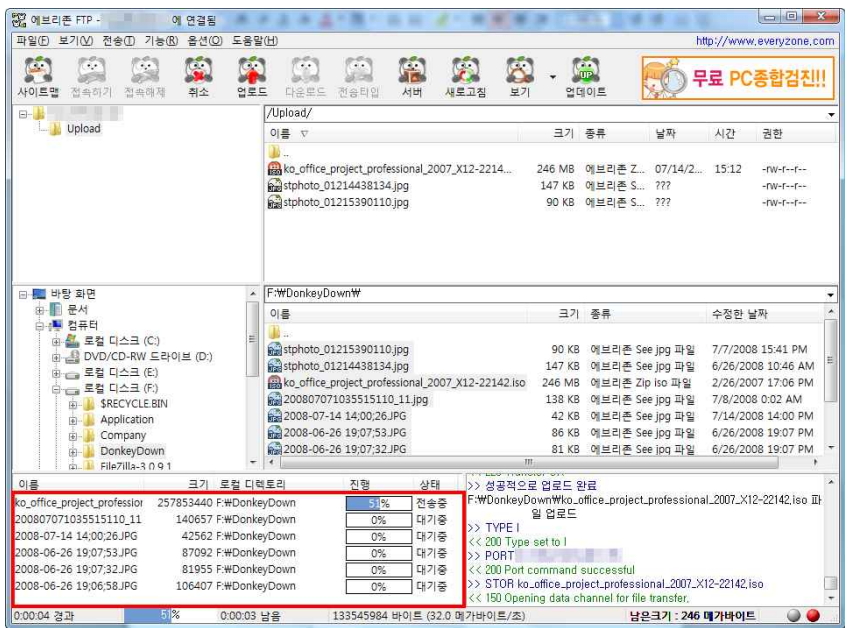

#### 파일 다운로드

1. 에브리존 FTP 상단에 위치한 FTP서버(호스트 디렉터리)에서 다운로드 할 파일을 선택합니다.

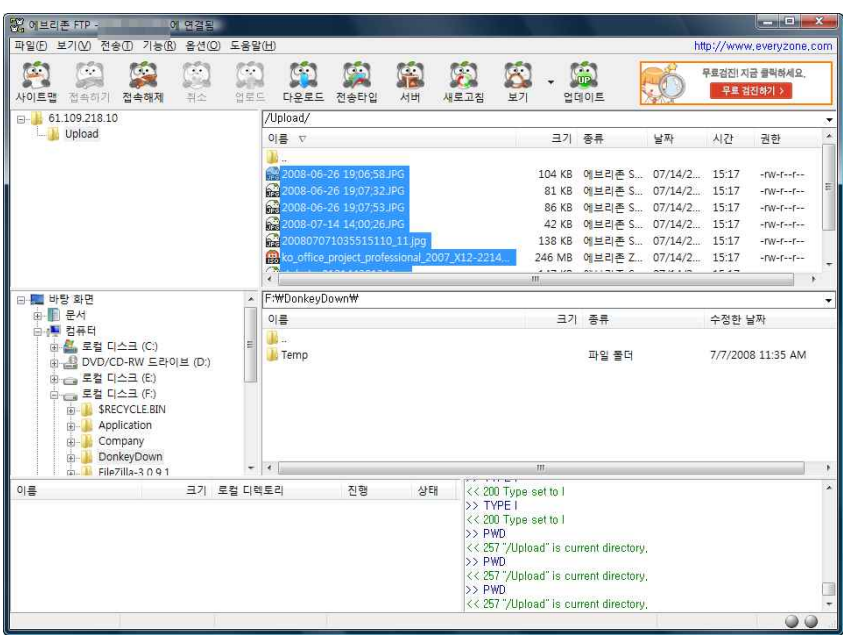

2. 파일을 선택하면 도구모음의 [다운로드] 버튼이 활성화 됩니다. [다운로드] 버튼을 클릭하면 선택한 파일이 FTP 클라이언트 (자신의 컴퓨터 해당 드라이브 혹은 폴더)로 파일이 다운로드 됩니다.

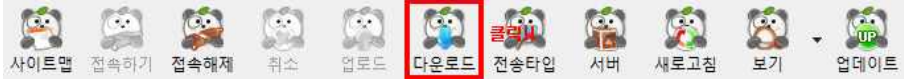

3. **에브리존 FTP** 파일 전송 상태 창에 **이름, 크기, 로컬(클라이언트) 디렉터리, 진행,**<br>상태 등이 표시 되면서 선택한 파일이 다운로드 됩니다.

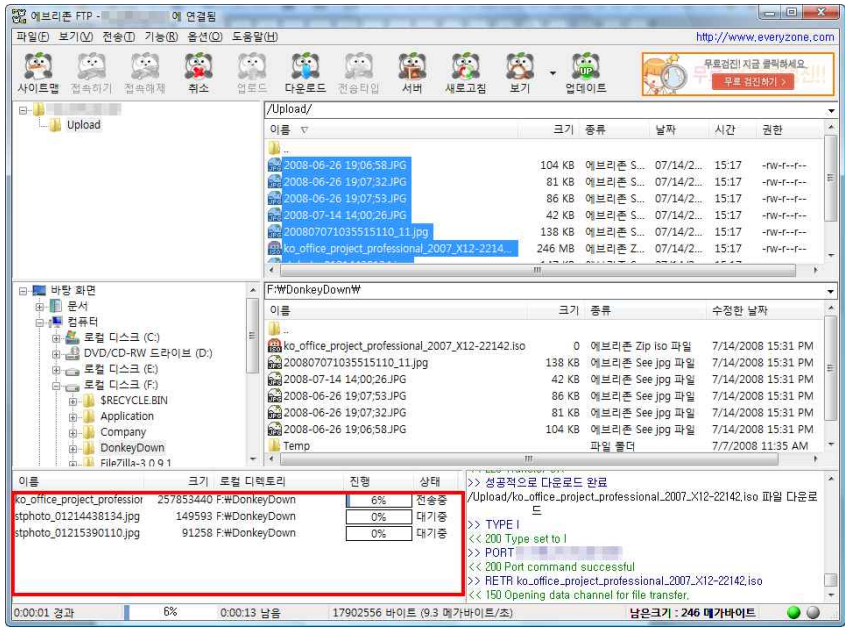

### 서버 설정

1. 에브리존 FTP의 도구 모음에서 [서버] 클릭 시 나타나는 하위 메뉴 중 [서버 실행] 을 클릭합니다.

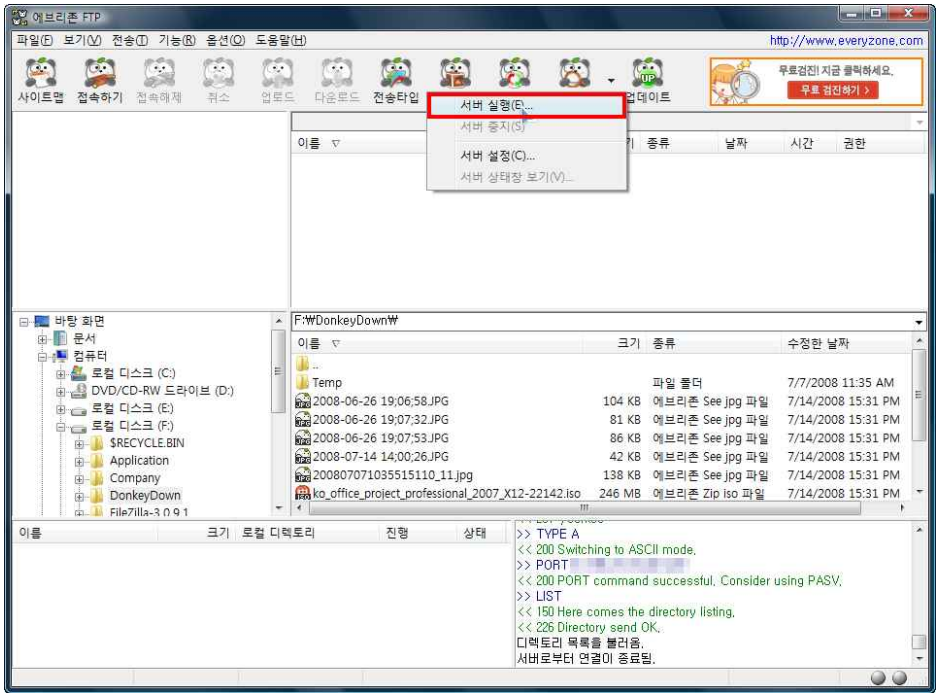

2. 서버를 설정할 수 있는 서버 설정 윈도우입니다.

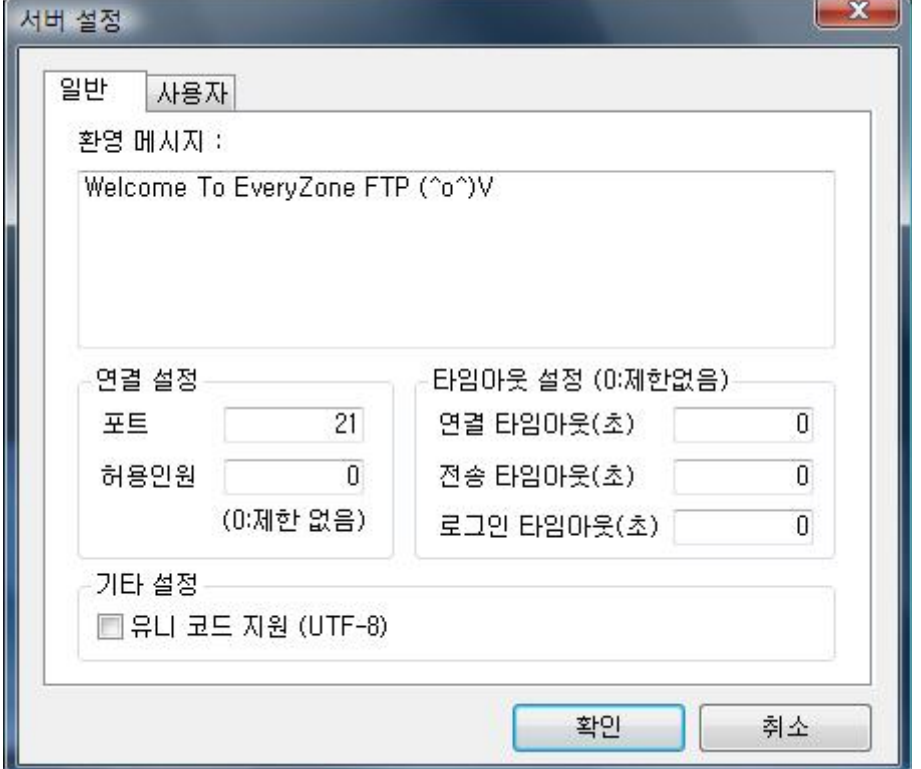

- 환영 메시지 FTP 서버에 접속 시 클라이언트에 맨 처음으로 보여줄 메시지입니다.
- 포트 현재 시스템에서 사용 중이지 않는 포트를 선택합니다. (기본값 21) 만약 서버를 실행 했을 때 아래와 같은 메시지가 나타난다면 포트를 1024이후 ~ 65535에서 임의로 변경하여 사용하십시오.

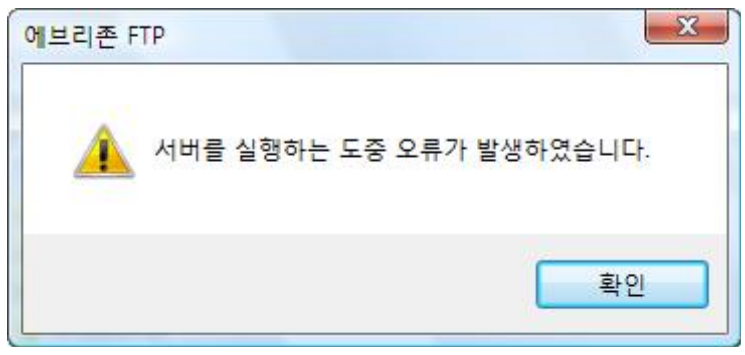

- 허용인원 현재 설정 중인 FTP서버에 접속을 허용할 사용자 수를 지정합니다.
- 연결 타임아웃(초) 현재 연결되어 있는 클라이언트들이 이 시간동안 응답이 없으면 자동으로 연결을 해제시킵니다.
- 전송 타임아웃(초) 현재 파일 전송 중인 클라이언트들이 이 시간동안 응답이 없으면 자동으로 연결을 해제시킵니다.
- 로그인 타임아웃(초) 현재 로그인 중인 클라이언트들이 이 시간동안 응답이 없으면 자동으로 로그인 시도를 해제시킵니다.
- 유니코드 지원(UTF-8) FTP 서버를 UTF-8을 지원하는 형식으로 구동시킵니다.

#### 사용자

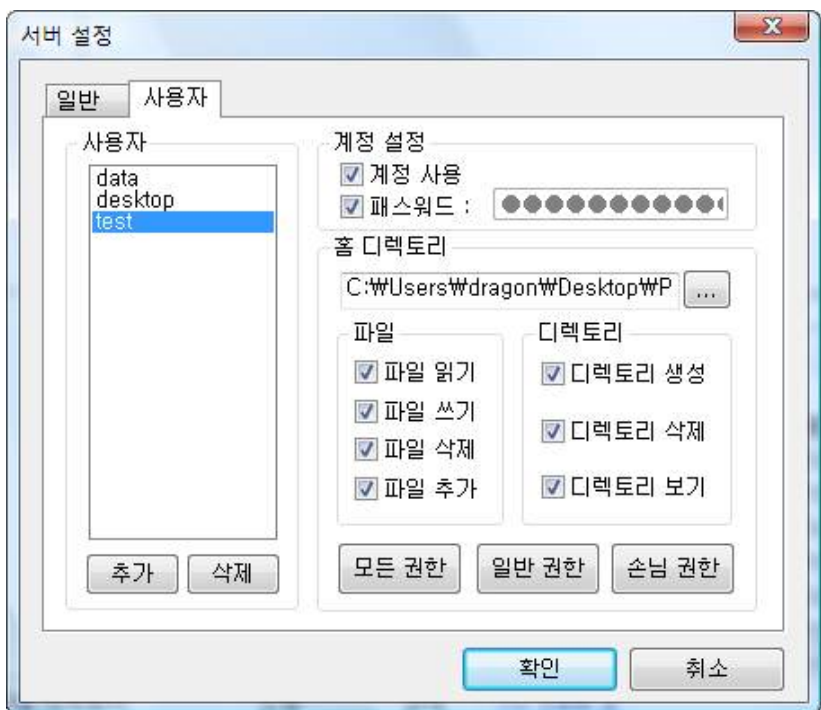

- 사용자 서버에 생성되어 있는 계정들을 보여줍니다. (추가, 삭제 버튼을 통해 수정)
- 계정 사용 선택한 계정을 활성화/비활성화 시킵니다.
- 패스워드 선택한 계정으로 로그인할 때 필요한 암호를 설정합니다.
- 홈 디렉토리 선택한 계정으로 로그인할 때 클라이언트가 접근할 수 있는 경로를 설정합니다.
- **파일 및 디렉토리 권한 설정** 홈 디렉토리로 설정된 경로의 접근 권한을 설정하며,<br>파일 목록을 볼 수 있게만 하고 싶을 경우, **[손님** 권한] 버튼을 클릭하면 필요한 속성이 자동으로 체크됩니다.

### 서버 실행

1. 에브리존 FTP의 도구 모음에서 [서버] 클릭 시 나타나는 하위 메뉴 중 [서버 실행] 을 클릭합니다.

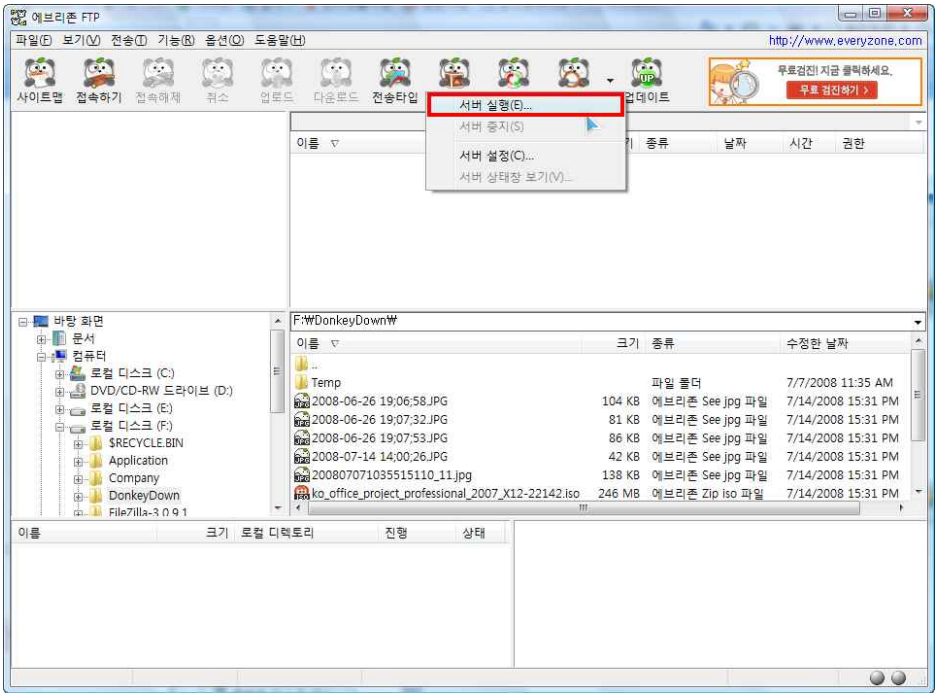

2. 서버를 설정하고 [확인] 버튼을 클릭합니다.

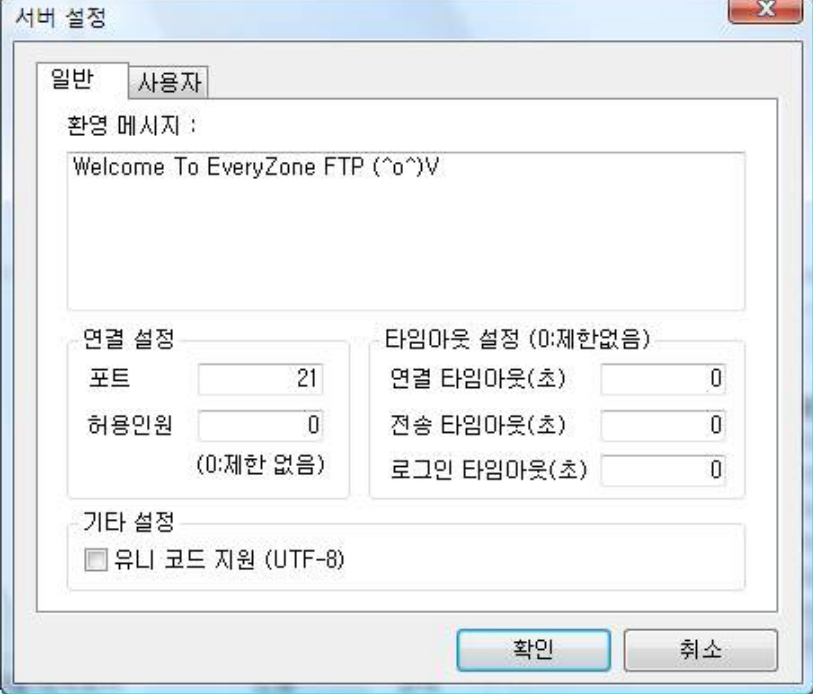

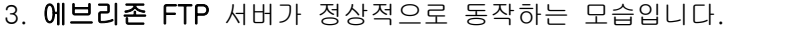

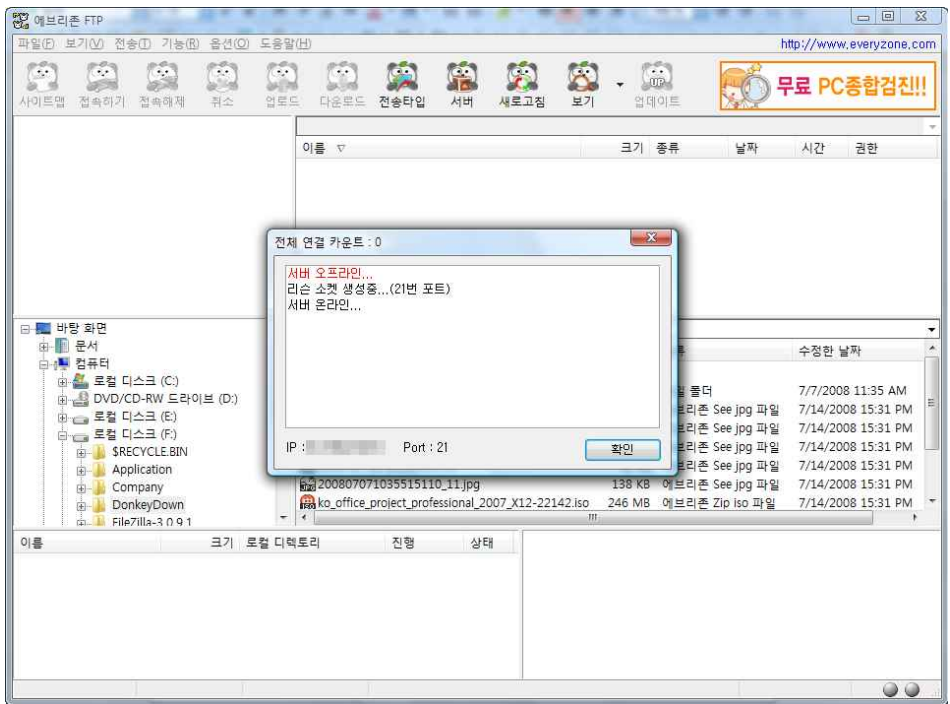

동작중인 FTP 서버에 누군가 로그인하면 서버 상태 표시 창에 상황이 표시되며, 상태 표시창 캡션에 나타나는 [전체 연결 카운트]의 숫자가 변경됩니다. 실제적으로 이 [전체 연결 카운트]는 현재 로그인되어 있는 사용자의 숫자를 나타내는 것이 아니라 연결되어 있는 세션의 숫자를 표시합니다.

# 환경 설정

일반

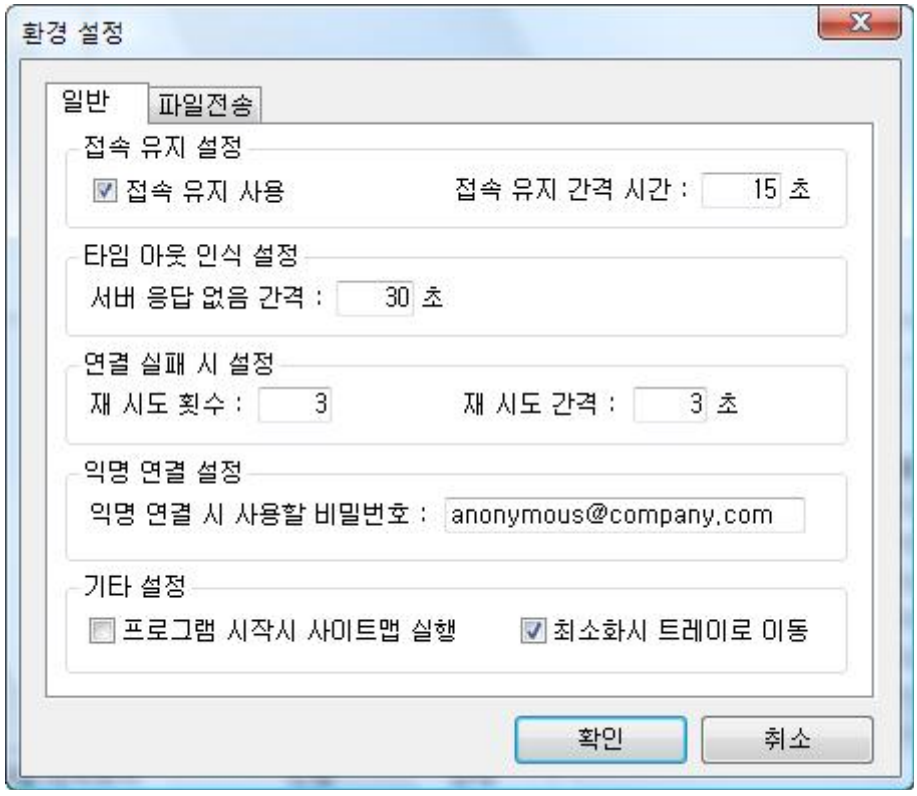

- 접속 유지 사용 FTP 접속 후 접속 유지 상태를 지정하며 접속 유지 상태를 갱신할 시간 간격을 지정합니다.
- 접속 유지 간격 시간 접속 유지 사용에 따른 유지 간격 시간을 입력합니다.
- 서버 응답 없음 간격 로그인한 FTP 서버에서 이 시간동안 아무 응답이 없으면 서버가 죽은 것으로 판단하여 접속을 자동 종료합니다.
- 연결 실패 시 재시도 횟수 연결 실패 시 재시도할 횟수를 지정합니다.
- 연결 실패 시 재시도 간격 연결 실패 시 재시도할 시간 간격을 지정합니다.
- **익명 연결 시 사용할 비밀번호** 익명 연결 시 사용할 비밀번호를 지정합니다.<br>(대부분의 FTP에서는 "**anonymous**"를 사용합니다.)
- 프로그램 시작 시 사이트맵 실행 에브리존 FTP 실행 시 사이트 맵을 보여 줍니다.
- 최소화시 트레이로 이동 에브리존 FTP 프로그램 우측 상단의 최소화 버튼을 클릭하면 에브리존 FTP를 트레이 모드로 전환합니다.

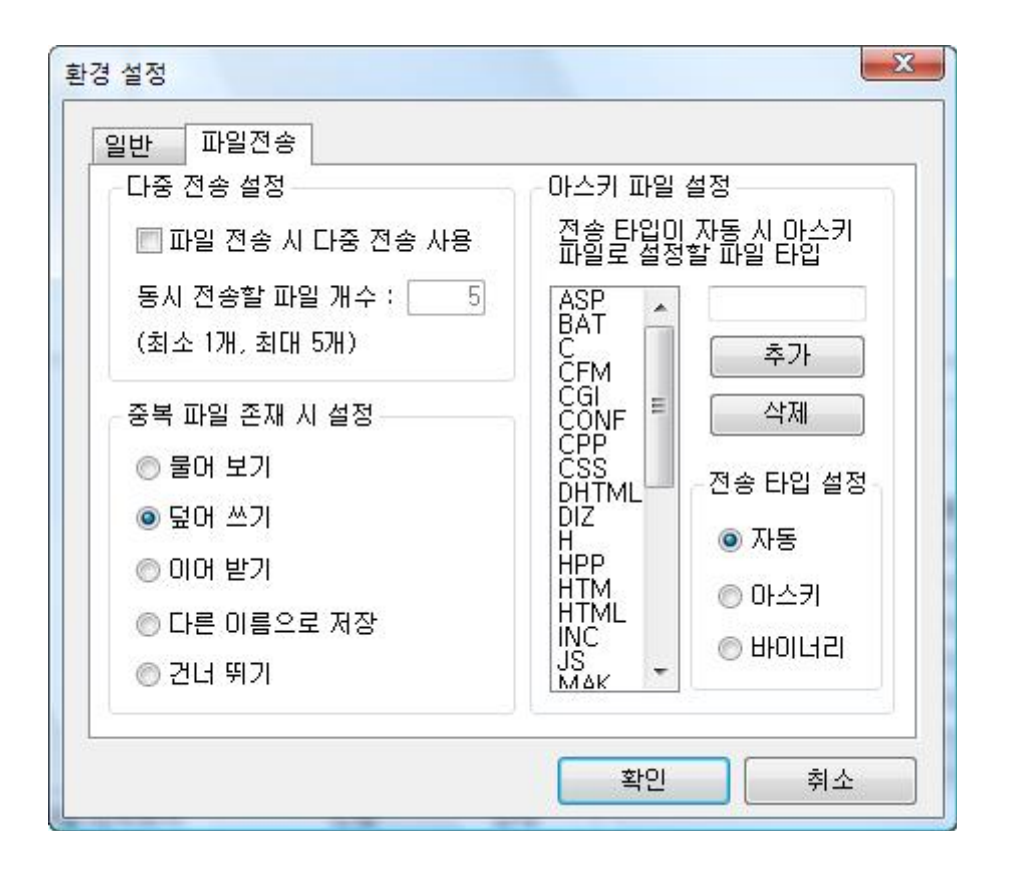

- 파일 전송 시 다중 전송 사용 멀티 스레드 방식을 사용하여 동시에 여러 개의 파일을 한꺼번에 전송할 수 있습니다. (최대 5개)
- 중복 파일 존재 시 설정 파일 전송 시 중복된 파일이 존재할 경우 처리 방법을 지정합니다.
- 아스키 파일 설정 아스키 파일 타입으로 전송할 확장자를 입력합니다.
- 전송 타입 설정 자동, 아스키, 바이너리 3가지로 구분됩니다.